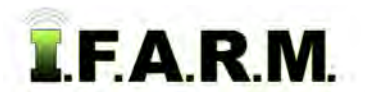

## **Help Document / Training Tutorial**

## **Target Sample Tab**

The Target Sample Tab allows users to easily create modified or new target sample points that can be exported.

Data Upload Data Spread Map Data Export File Upload Target Samples Map |

- **1. New From Old**. Follow these steps for creating target samples utilizing an existing sample grid set.
	- **A.** After pulling in a field into the account window, go to the Options window and click on the **Mode:** drop-down menu and select **New from Old**.

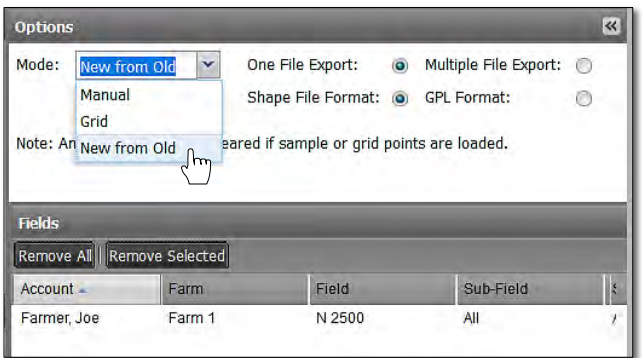

- *Note:* This target sample option is used infrequently. Most who use it either need to:
	- Renumber the sample numbers to a different sequence needed.
	- Remove a point that is now in a waterway, or possibly a building has been erected in its space.
	- The boundary has been altered and a point(s) need to be removed; but maintain others.
- **B.** As soon as New from Old is selected, a Soil Sample Sets window appears and displays the sample datasets. - If the field has multiple soil datasets, they will all be displayed.

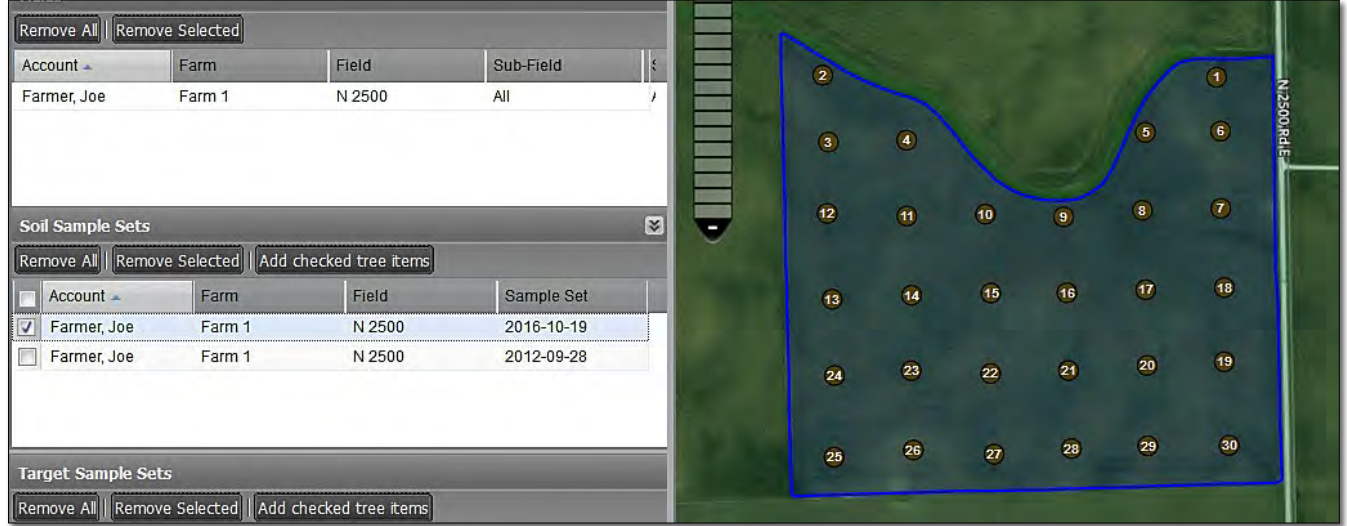

- **C.** Users need to decide what to do with the existing sample points.
- **2. Save as Target Sample.** Users can simply save existing points as a Target Sample under the field.

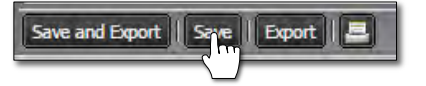

- **A.** If **Save** is selected, an indicator will appear stating the target points were saved successfully.
	- The target file will appear under the corresponding field at a yellow **T** with the date the file was made (right).

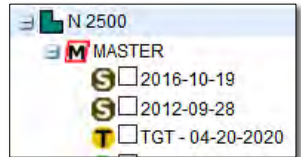

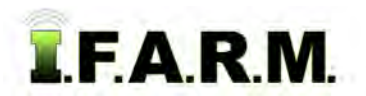

 $\overline{\mathbf{x}}$ 

*Target Samples - New From Old continued…*

**B.** If **Save and Export** is selected, an indicator will appear stating the target points were saved successfully.

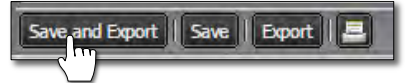

- In addition to saving the target file under the field, a download prompt will appear. The chosen shape or GPL target file can be downloaded to your computer.

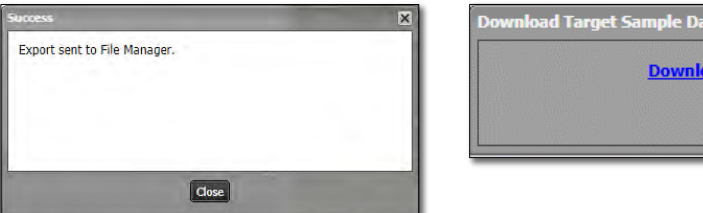

**C.** If **Export** is selected, an indicator will appear stating the target points were **Exported to the File Manager**.

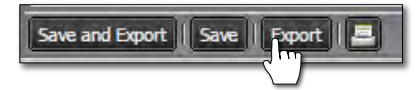

- A download prompt will appear (above). The chosen shape or GPL target file can be downloaded to your computer.
	- **Note:** When just exporting, no Target File is saved to the field. Choose Save and Export to save the target file to the field.
- **3. Modify Existing Points.** Users can modify existing points and save new Target Samples under the field.

**A.** Refer to the **How to Add-Drag-Remove-Renumber Pts** tutorial on steps to modify existing sample points.

- *Note:* It is important to understand that modifying sample points in this tab does not affect the actual soil sample data. A new target sample will be saved.
- **3. Printing a Target Sample Report**. (2-page report of field with the target sample locations).
	- **A.** With a field and target samples displayed, click on the print icon.

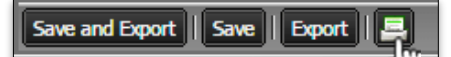

- **B.** A Target Sample Report Options control panel will display (right).
- **C.** Choose the required zoom level and add notes if desired.
- **D.** Click the **Print** button.
- **E.** A notification will display stating the report has been sent to the File Manager.

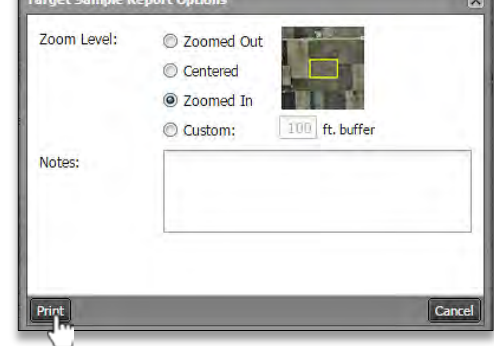

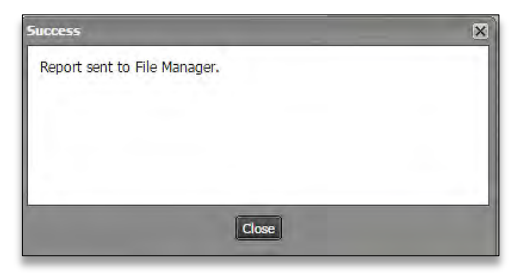

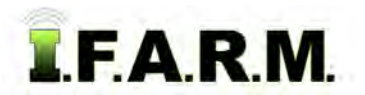

*Target Samples continued…*

**G.** When finished, a Download prompt will appear allowing the pdf report to be opened. Users can open the report via the File Manager as well.

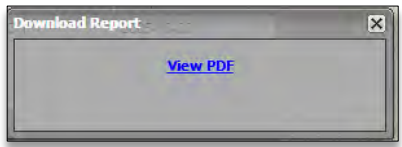

**F.** When opened, the report will display as shown. Users can save this pdf to their local drive or print the report.

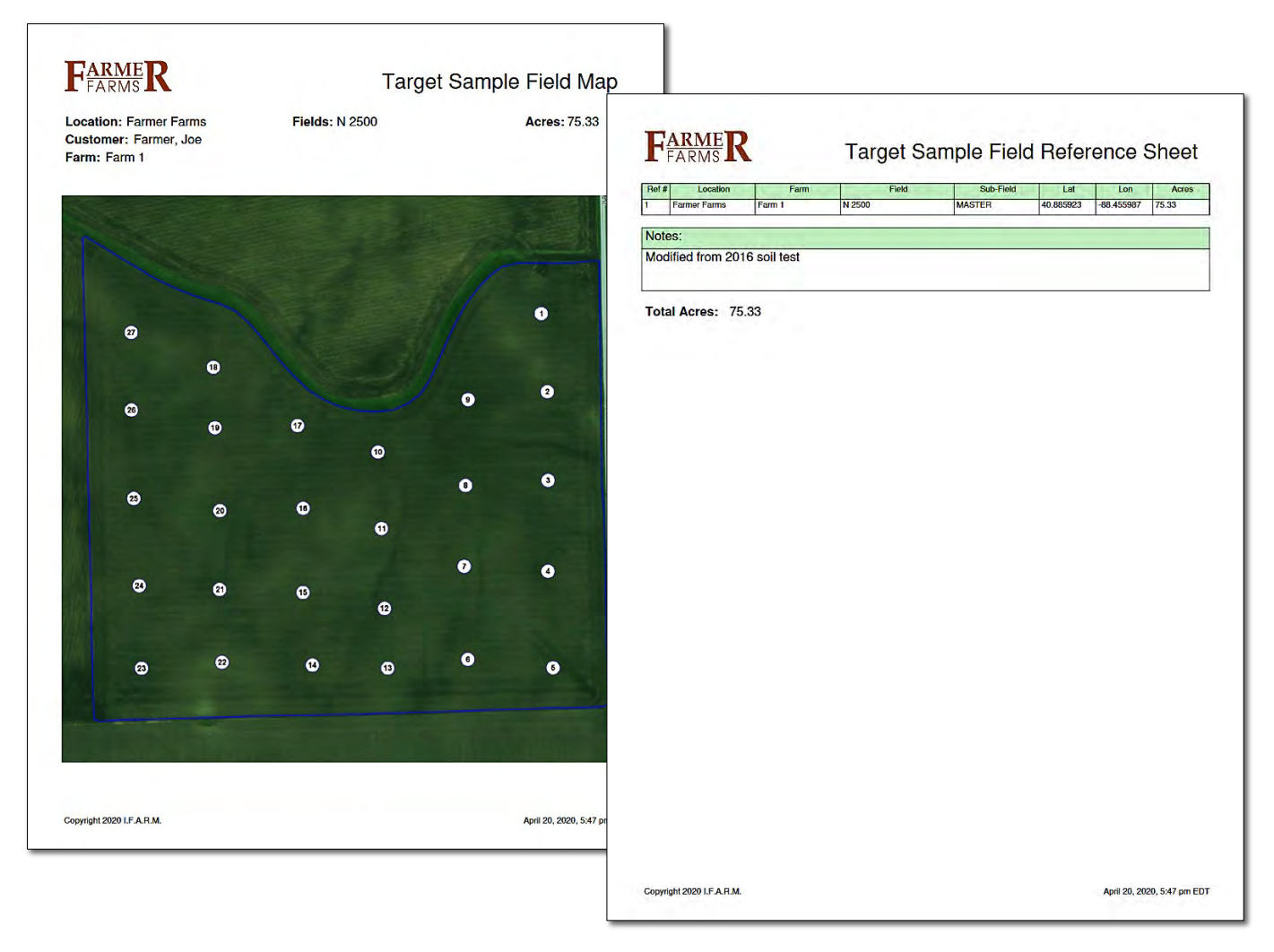